# A G R I H U B

取扱説明書

**アグリハブは、 生産者が作物の栽培を管理するためのアプリです。**

### 目次

#### 設定

アカウント登録

ログイン

アグリハブクラウド連携

アグリハブクラウド 設定データの取得

持っている農薬の登録

作付けの登録

#### 記録

栽培記録の登録 農薬記録の登録 出荷記録の登録 肥料記録の登録

#### 記録の確認

特別栽培の確認

よくある質問

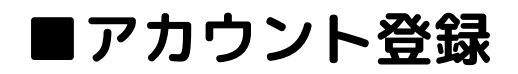

① アプリのダウンロード

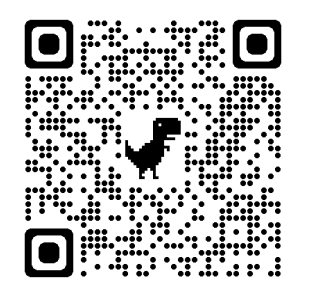

### ② アカウント登録

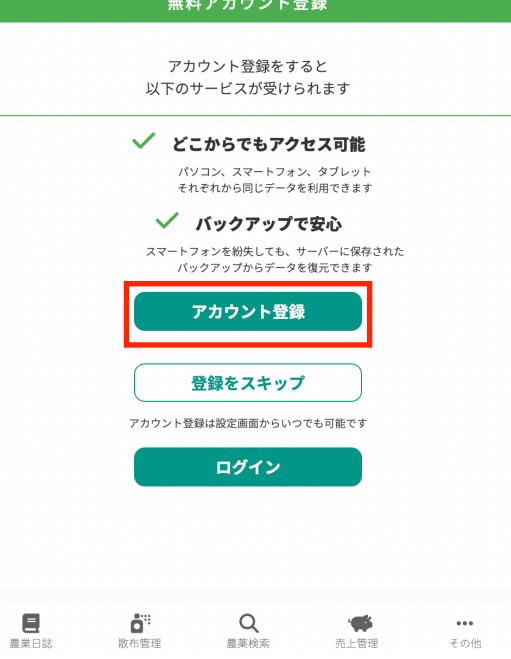

#### **③ 情報を入力して登録**

【重要】 **agrihub.site@agrihub-solution.com からメールが受信できるように、 事前にメールの設定を行なってください**

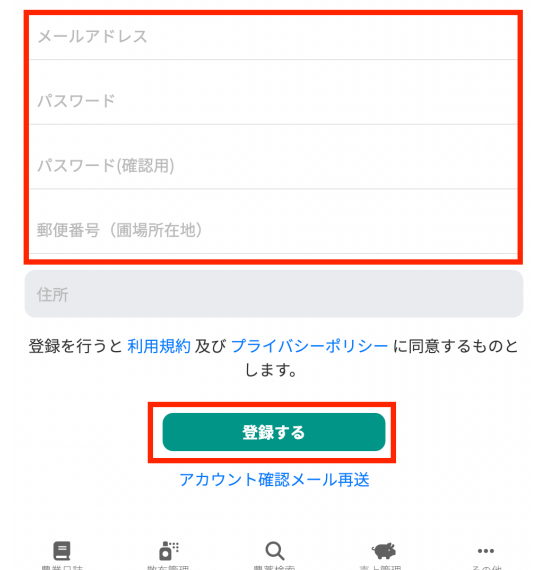

アカウント登録

#### **④ 登録したメールアドレスのメールを確認してリンクをクリック**

Agrihubにご登録ありがとうございます。

下記のアカウント確認をクリックして、WEBページを表示することでメールアドレスの確認が完了します。

 $\overline{\mathbf{C}}$ 

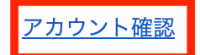

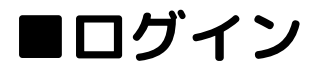

① 登録したメールアドレス パスワードでログイン

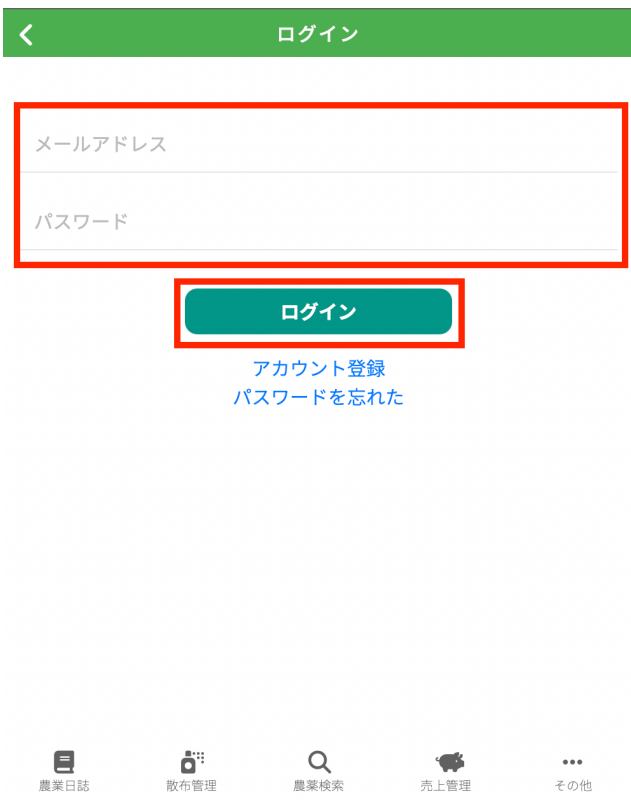

【重要】

アグリハブは、同じアカウントで様々な端末からログインすることができます。 同じアカウントでログインすることで、PC, スマートフォン、タブレット、どこからでも同 じ情報を確認できます。

# **■アグリハブクラウド連携 アグリハブのデータを管理者に連携する設定を行います**

① その他> 外部連携 (2) アグリハブクラウドと連携する

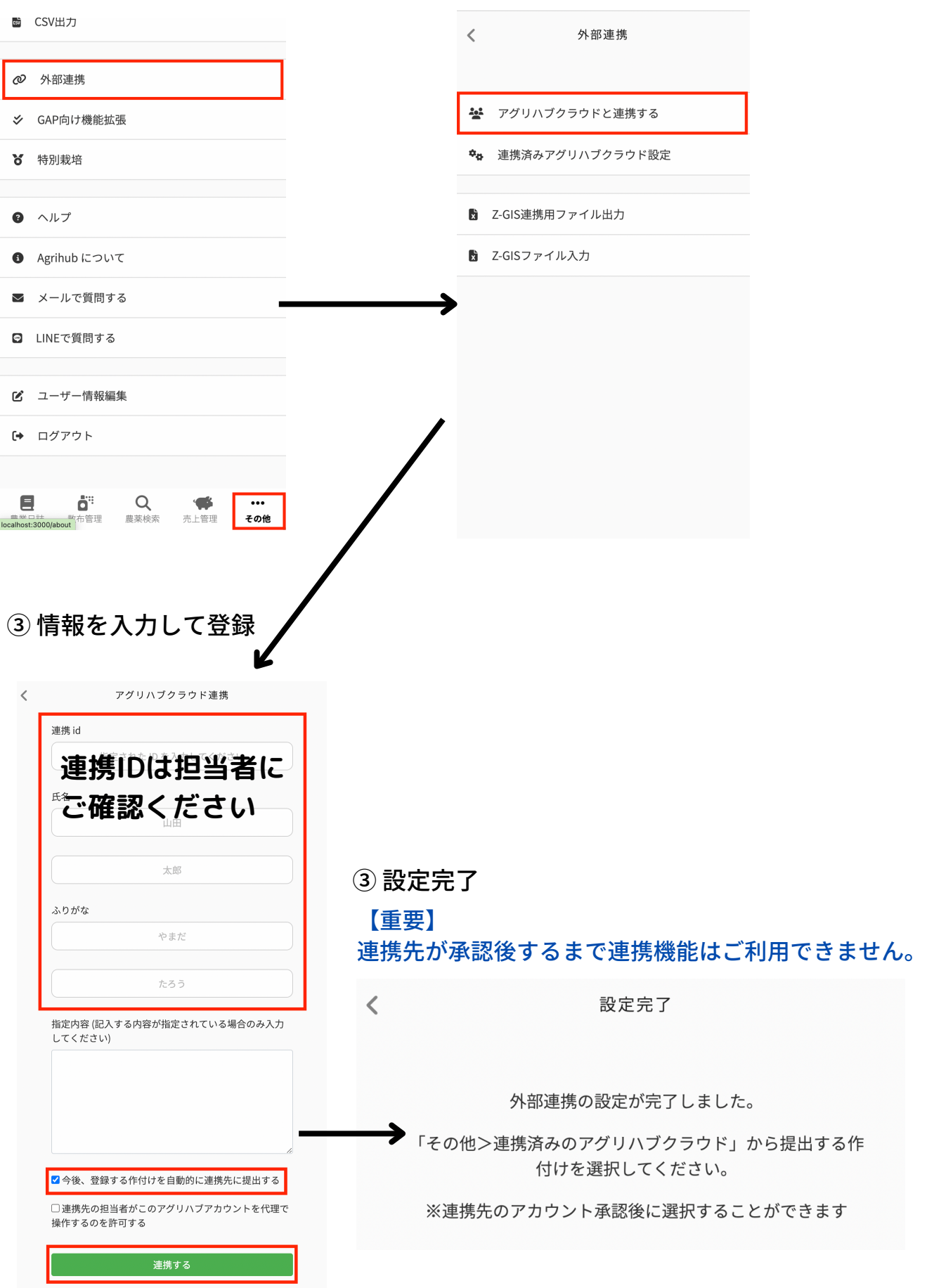

# **■アグリハブクラウド 設定データの取得**

**管理者が設定したデータをご自身のアグリハブに設定します。**

#### ① 設定データを表表示する

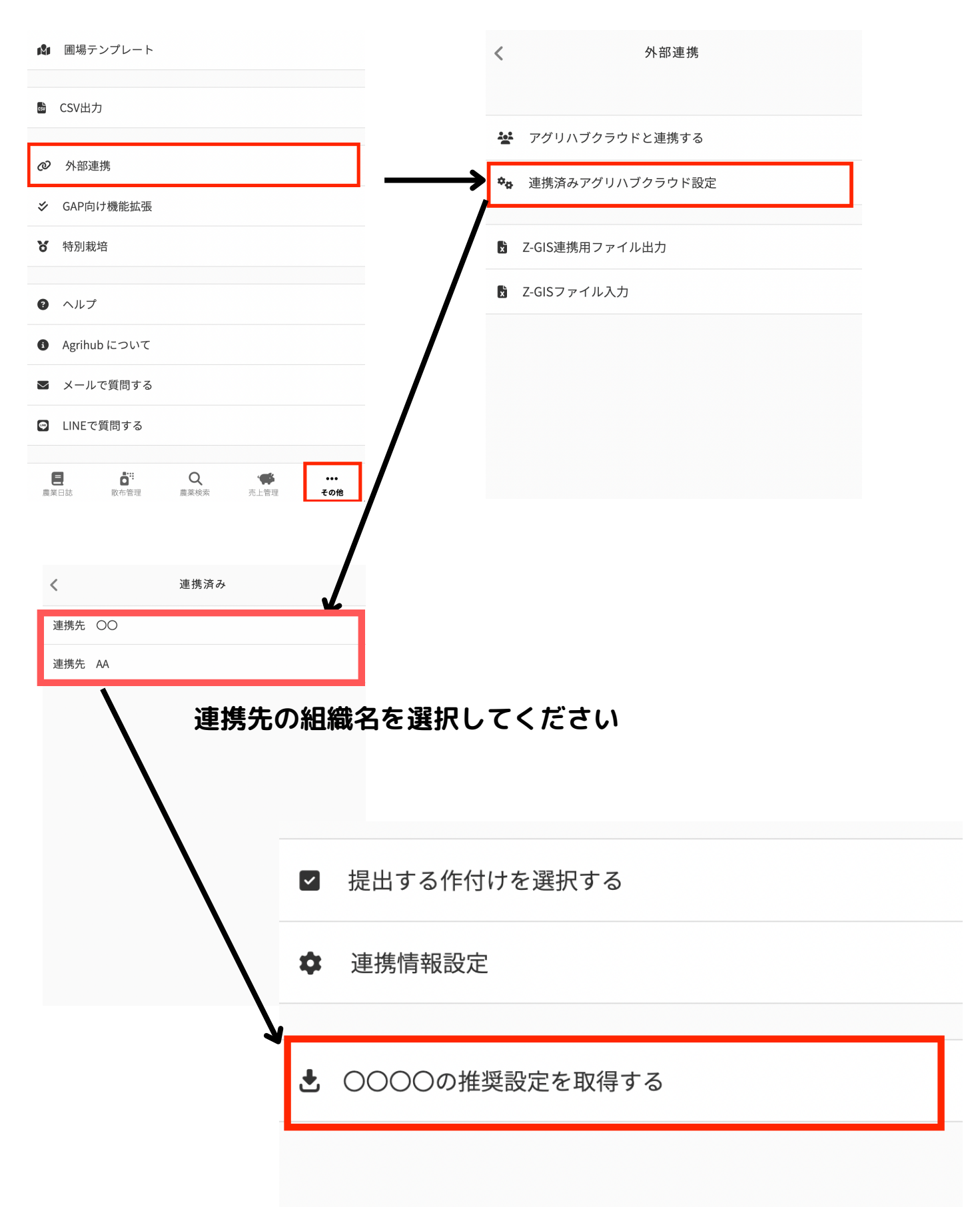

② 設定データを取得する

【重要】

必要な資材、設定を選んで「取得する」を押してください

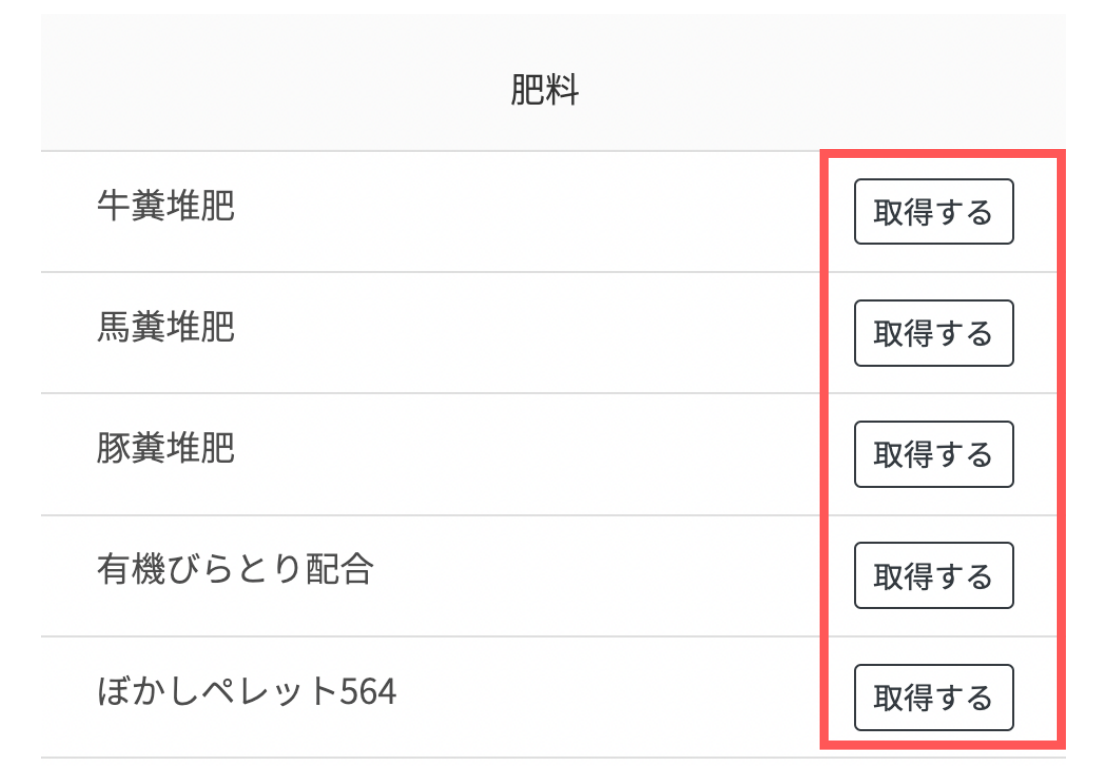

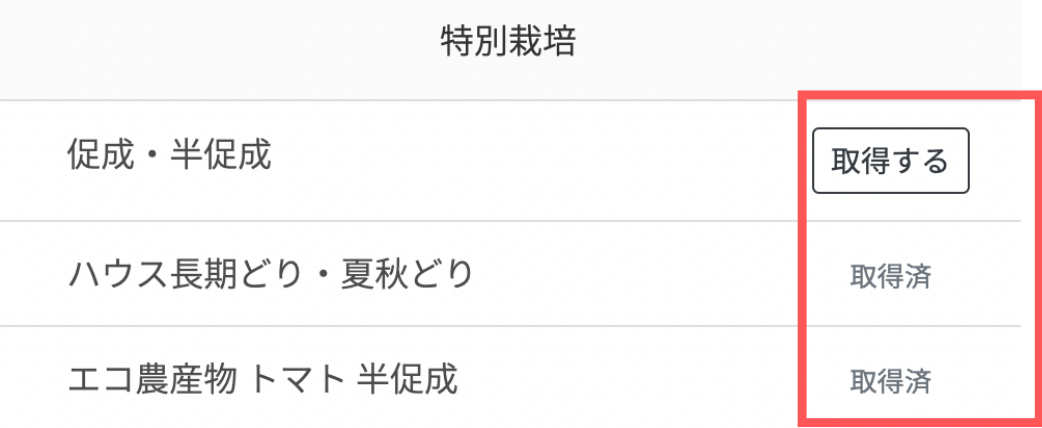

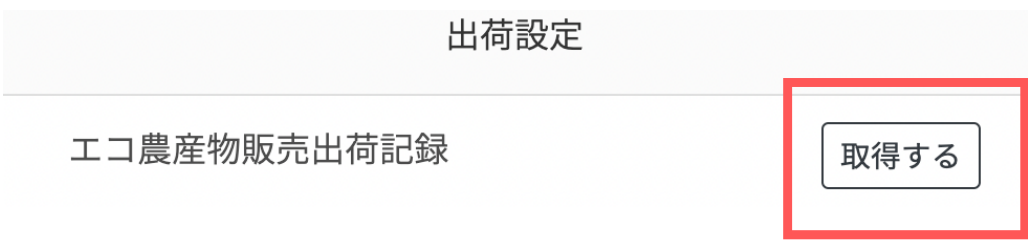

# **■持っている農薬の登録**

### **普段使っている農薬を全てアグリハブに登録します。**

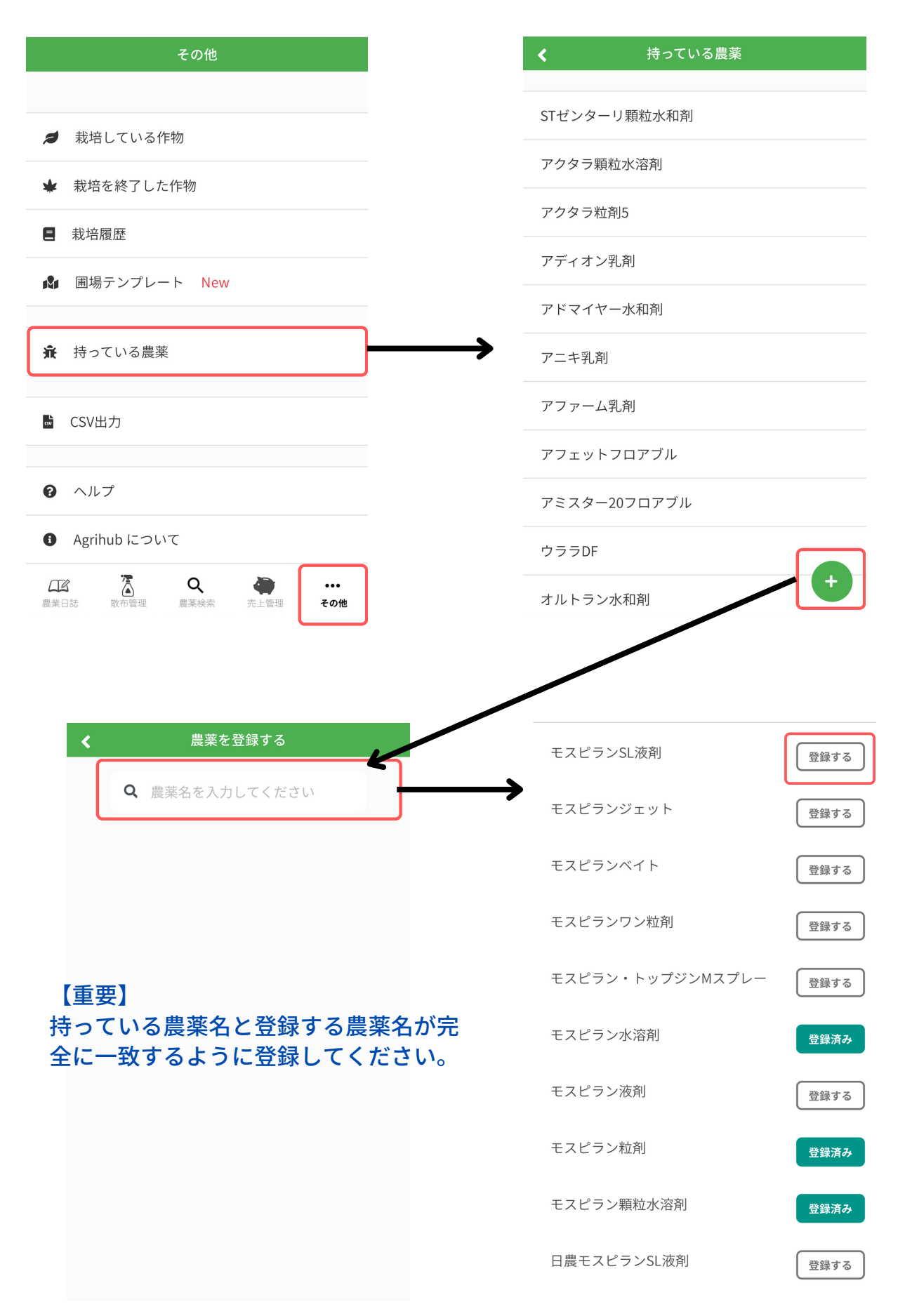

# **■作付けの登録**

# **栽培している作物の情報を登録します。**

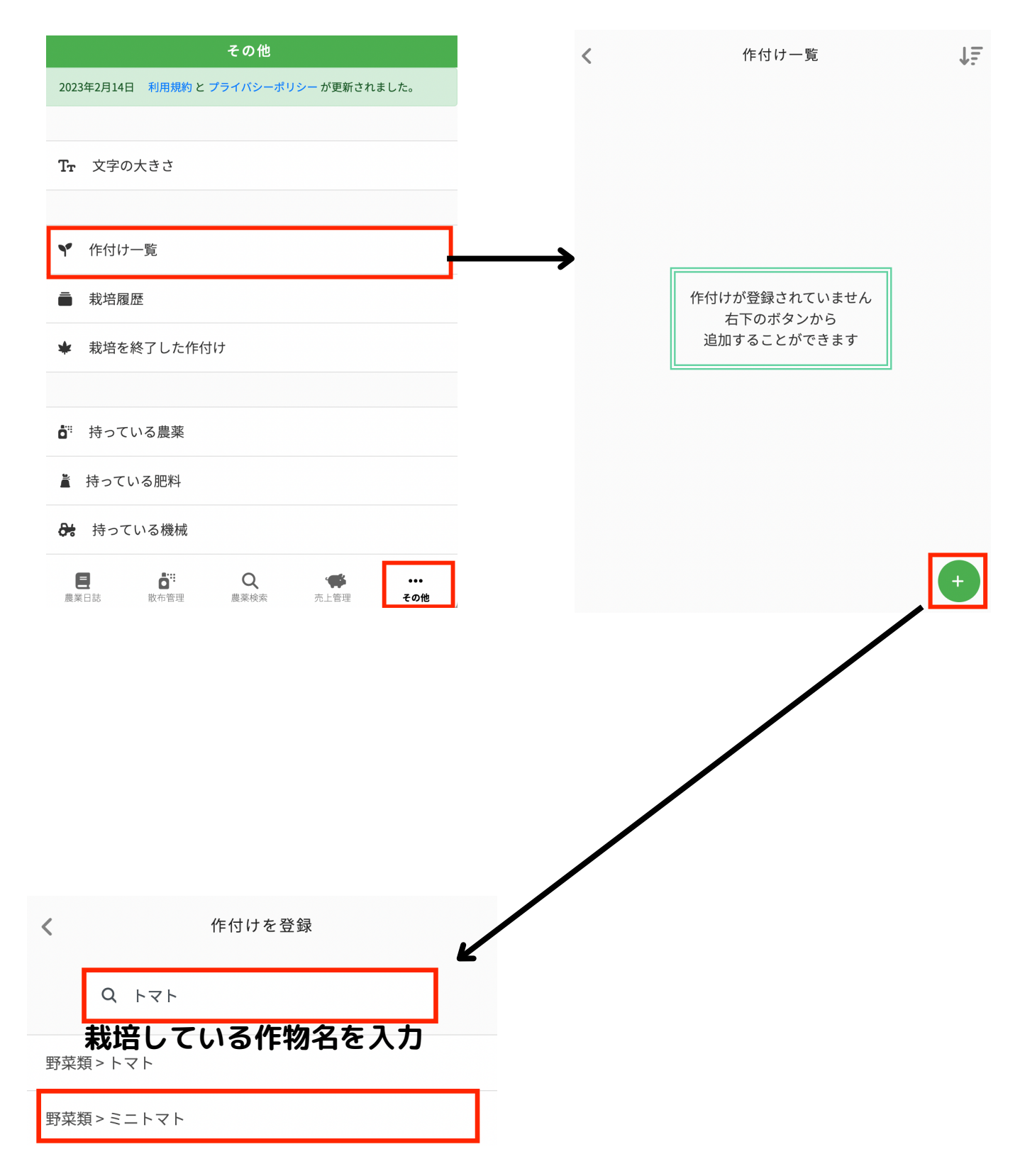

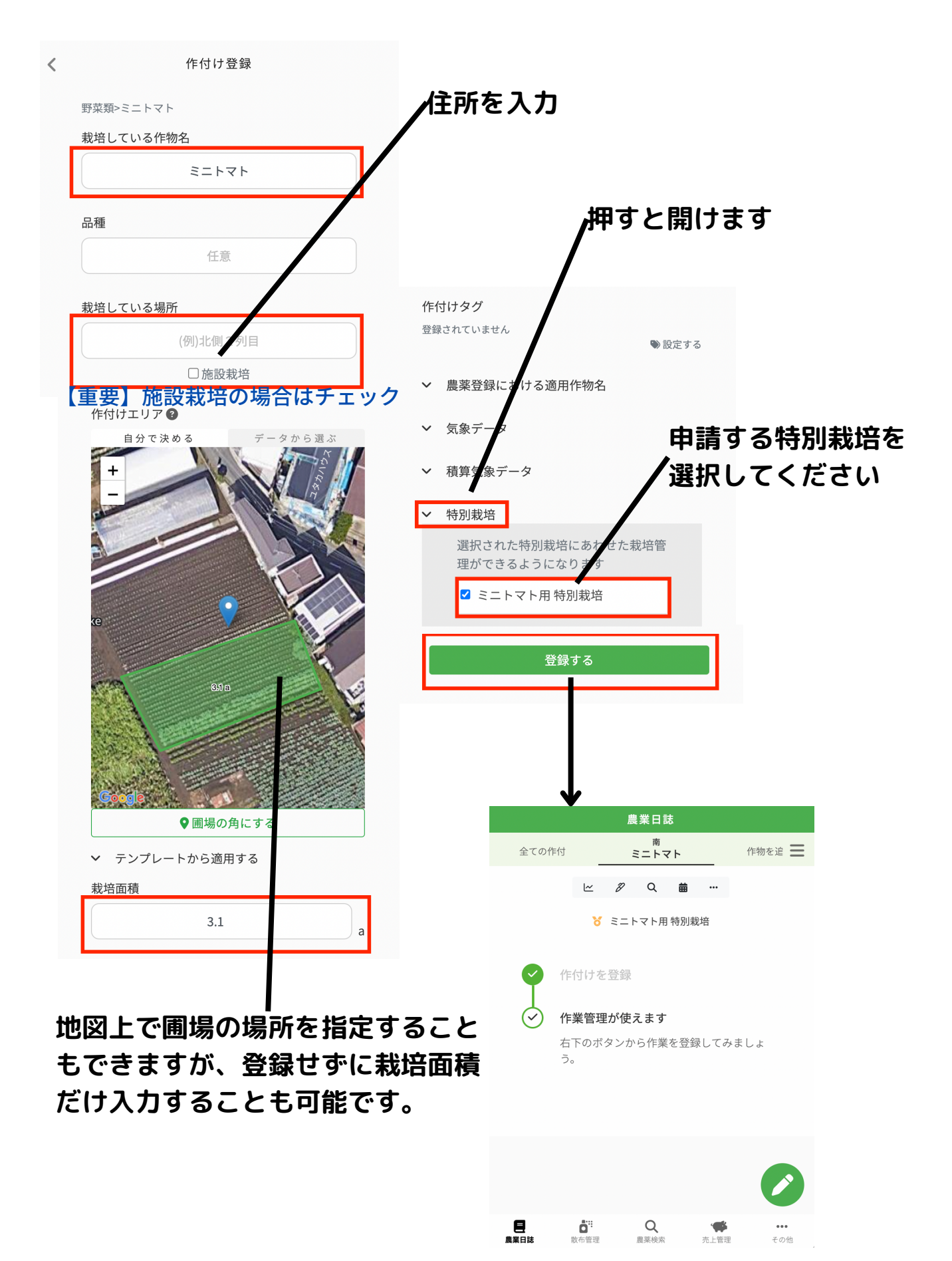

# **■栽培記録の登録**

# **播種や定植などの一般的な栽培記録を登録します。**

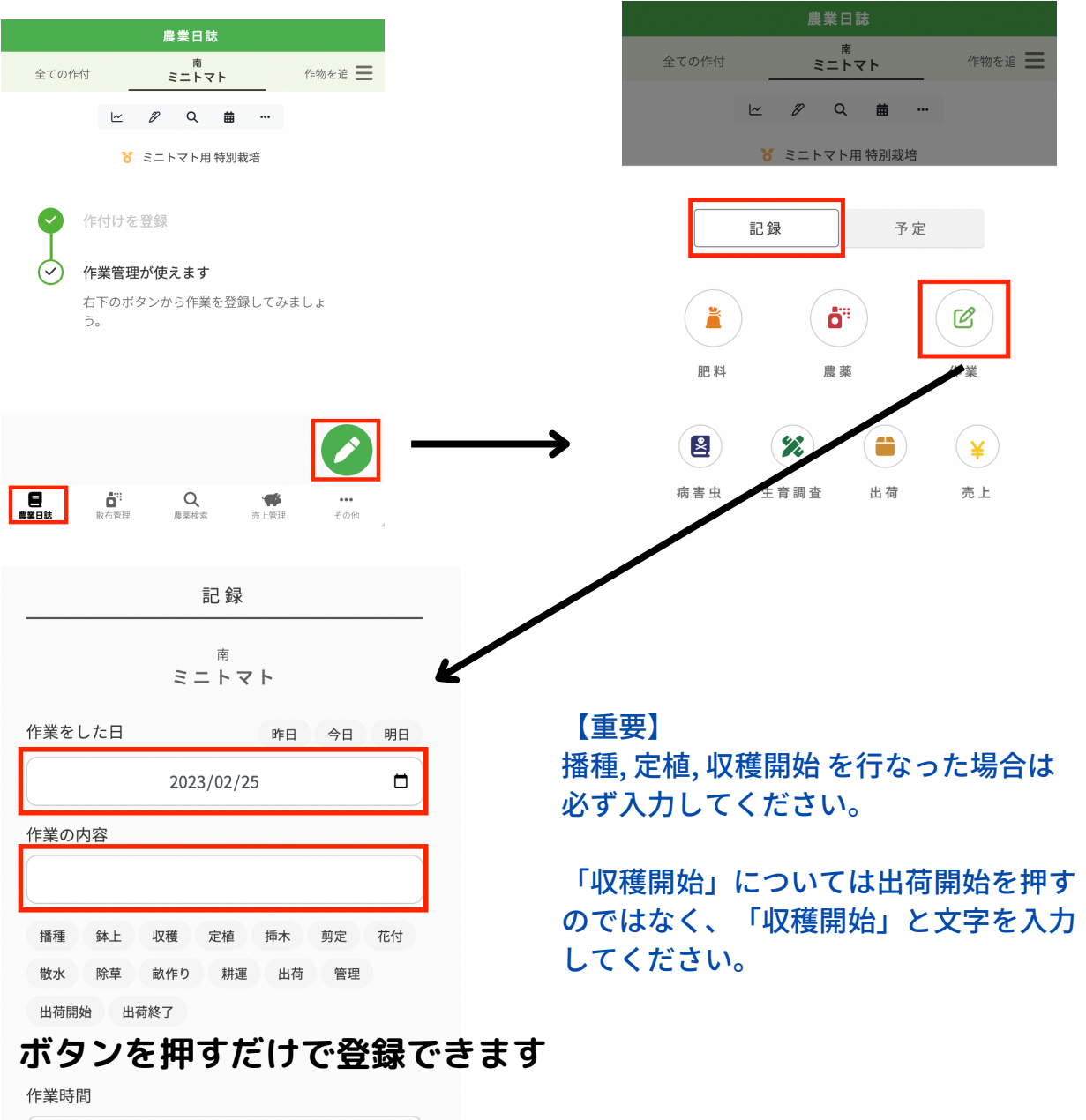

 $0.0$  $0.5 h$  1.0 h 1.5 h 2.0 h 2.5 h 3.0 h 3.5 h 4.0 h 5.0 h 6.0 h 7.0 h 8.0 h  $\times \pm$  $\blacksquare$ 記録を登録する

**■農薬記録の登録**

### **農薬を使った場合に記録をします。**

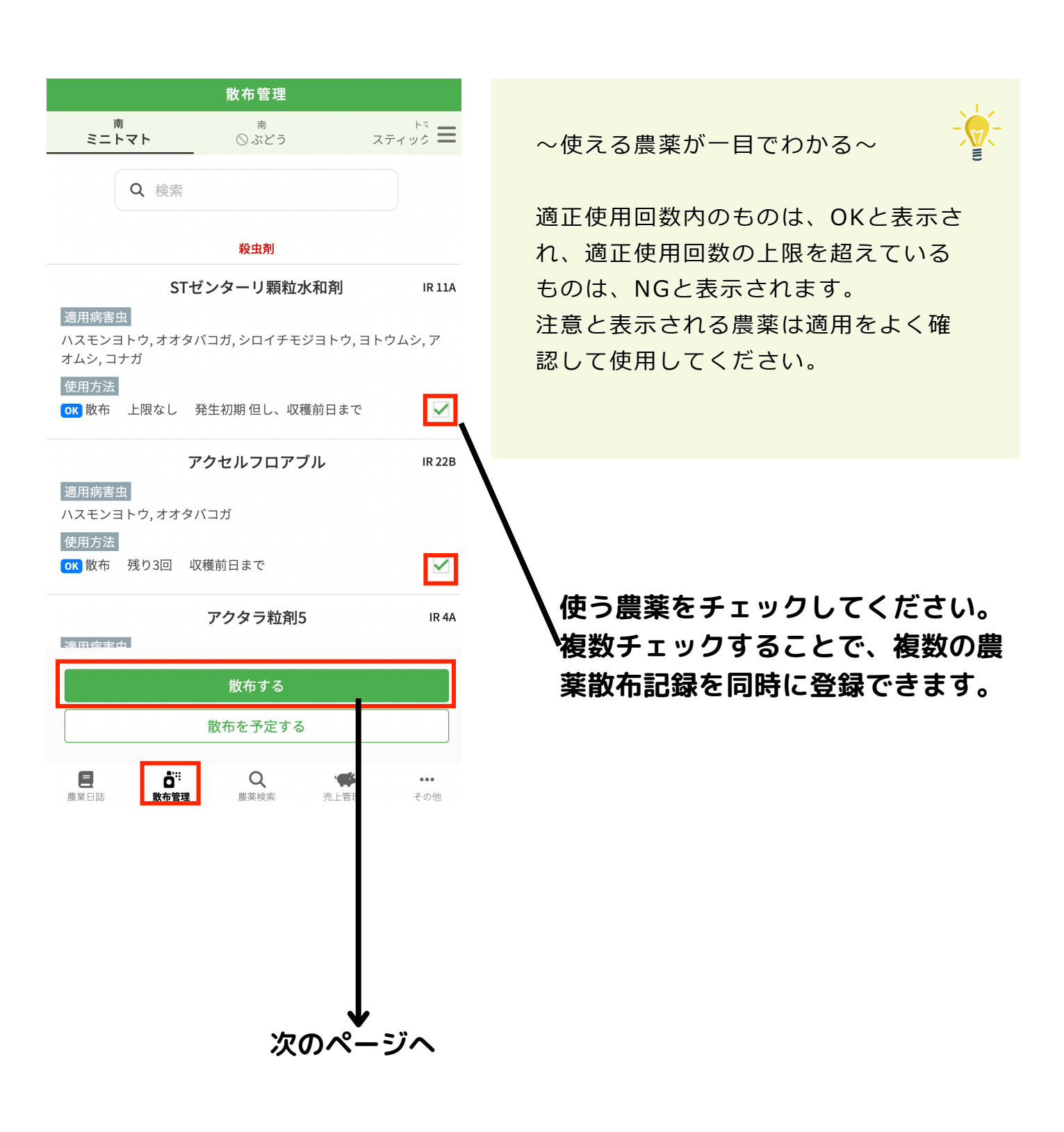

# **農薬記録の登録画面 ① - (希釈して利用する農薬の場合に表示されます)**

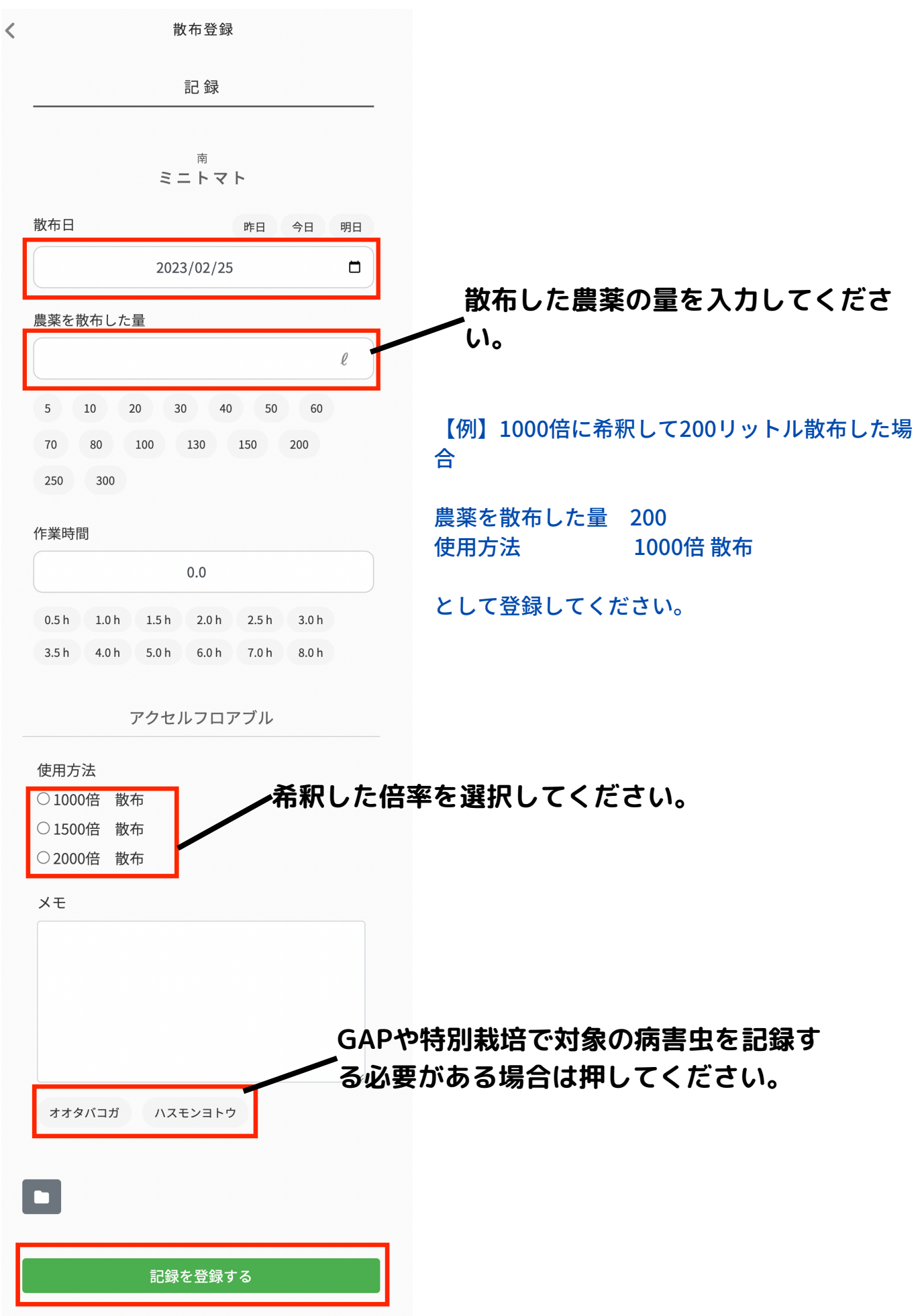

**農薬記録の登録画面 ② - (希釈して使う農薬以外の場合に表示されます)**

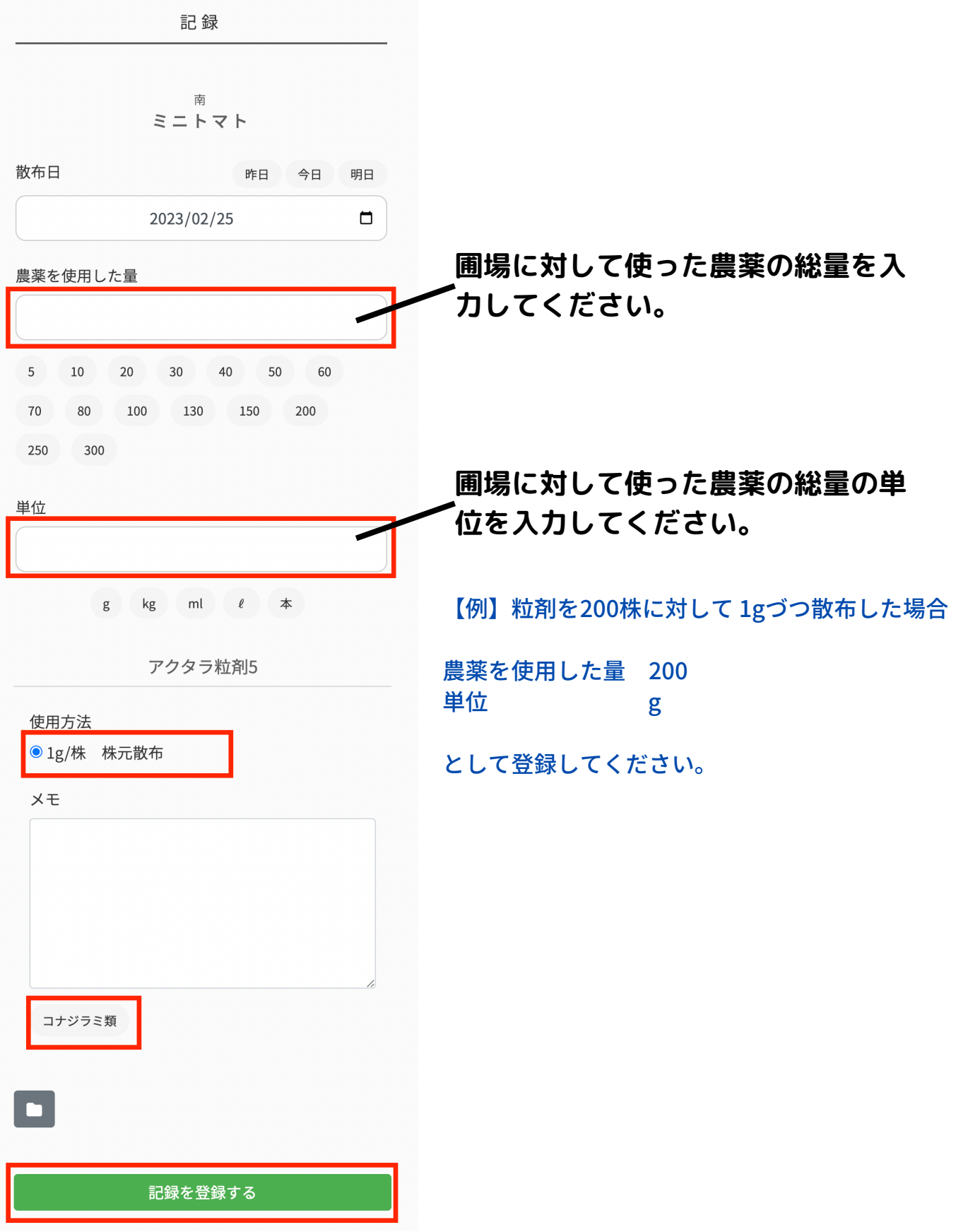

# **■出荷記録の登録**

# **農産物を出荷した記録を登録します。**

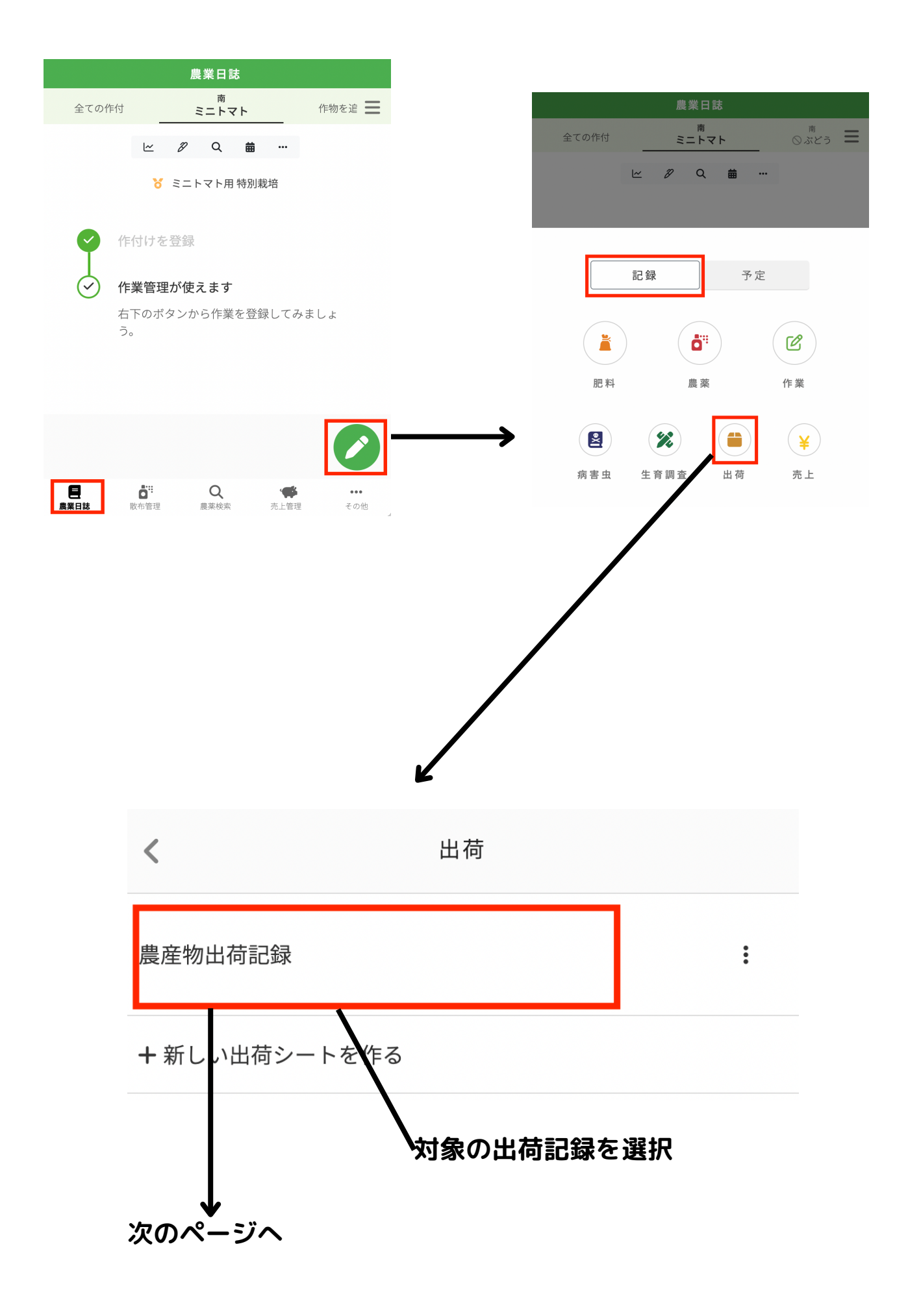

# **出荷記録の登録画面**

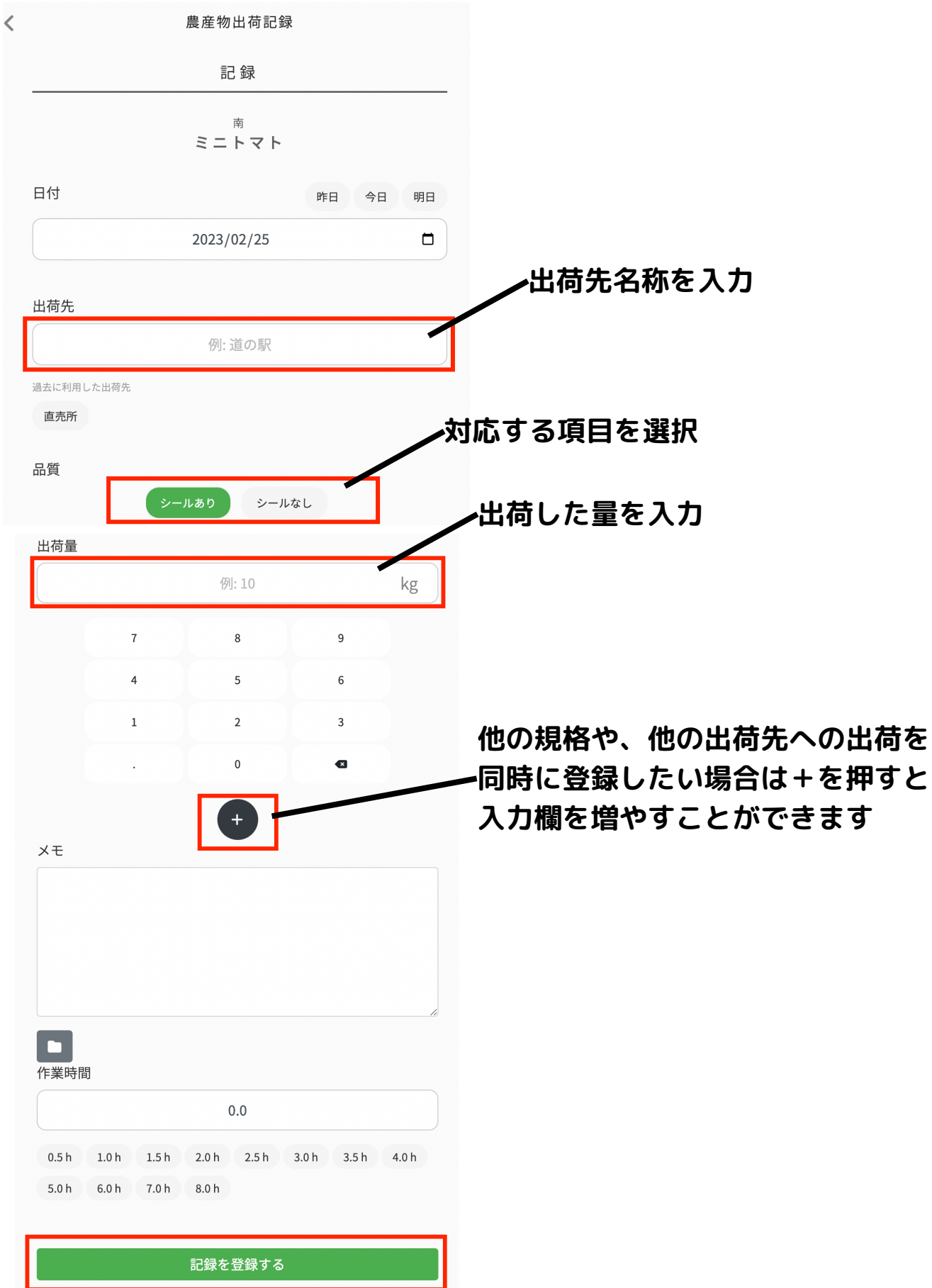

# **■肥料記録の登録**

# **使った肥料の記録を登録します。**

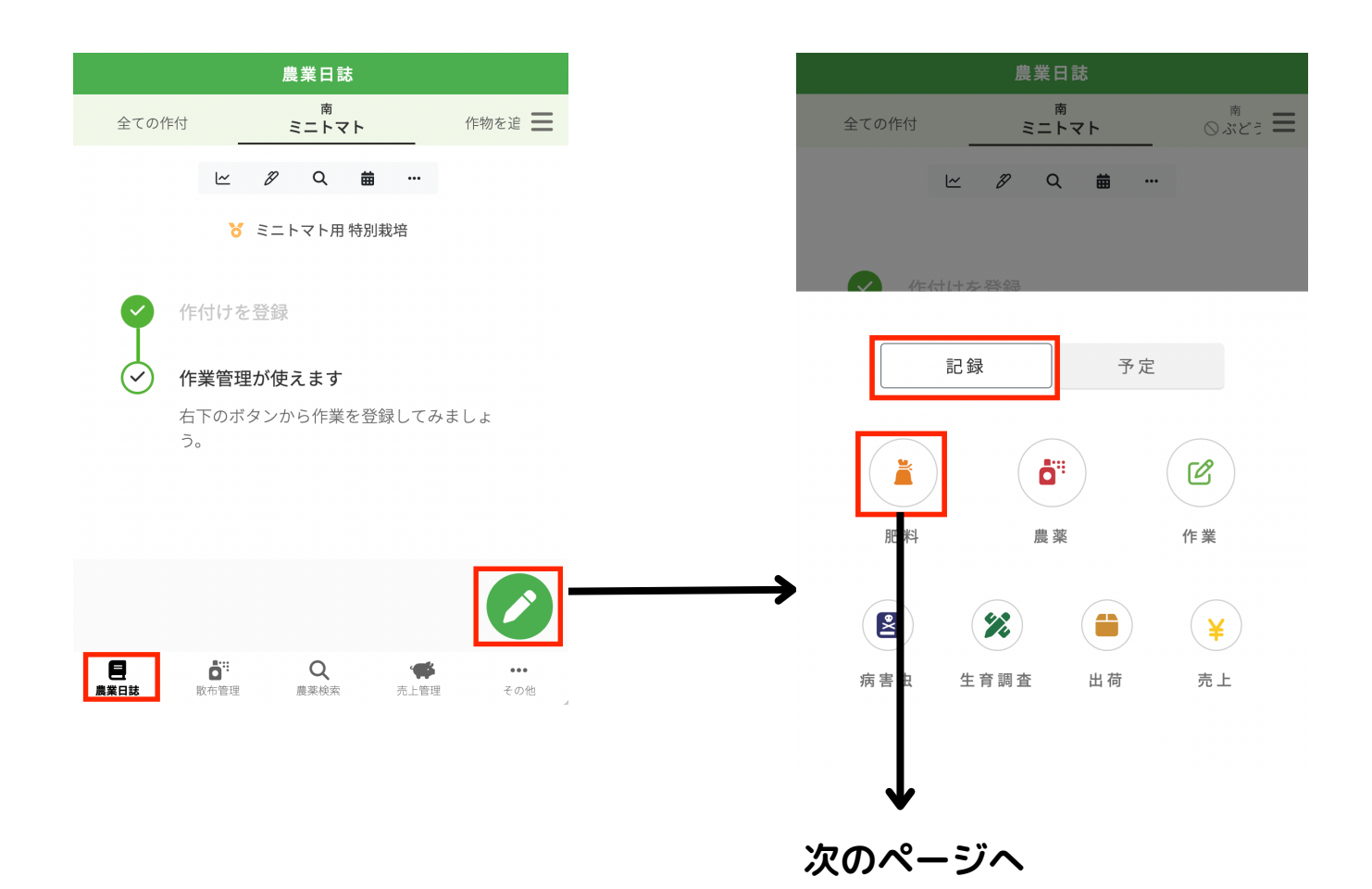

### **肥料記録の登録画面**

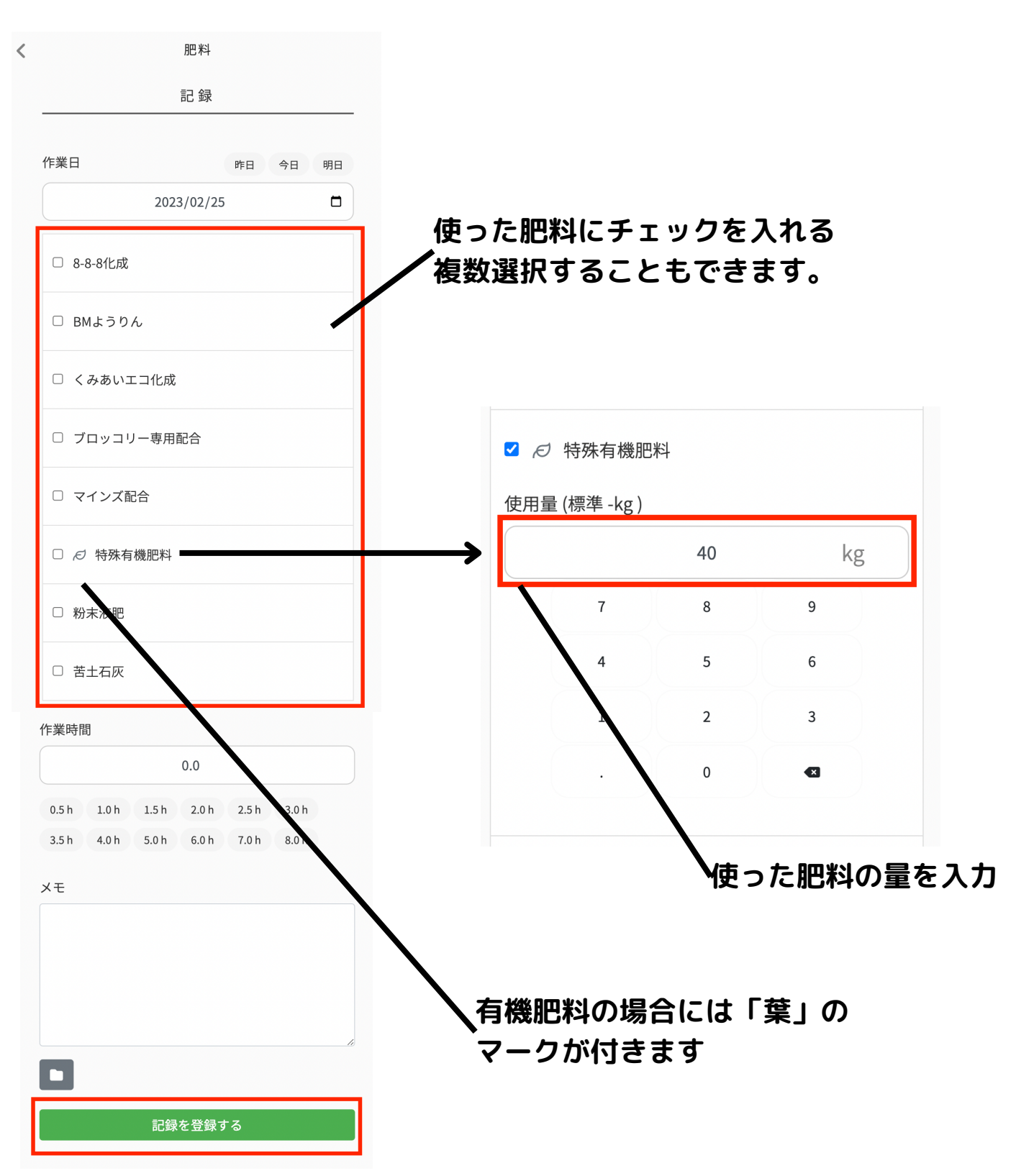

**■特別栽培の確認** 

**特別栽培に適した栽培を行うための機能を紹介します。**

## **① 農薬成分回数の確認**

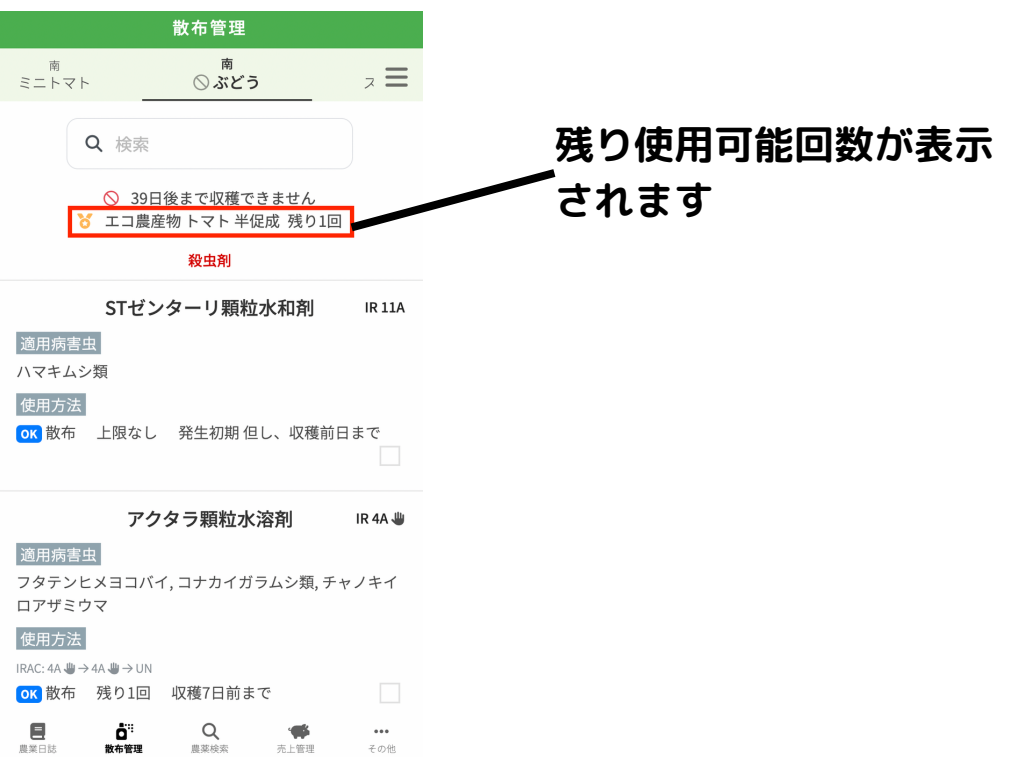

## **② 農薬回数の自動チェック機能**

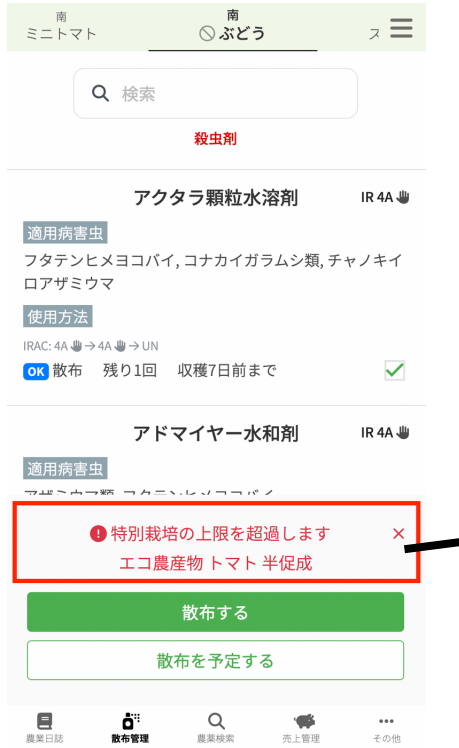

**選択された農薬を使用すると、 ――残り使用可能回数が超過する場合 に表示されます**

### **③ 肥料量の自動チェック機能**

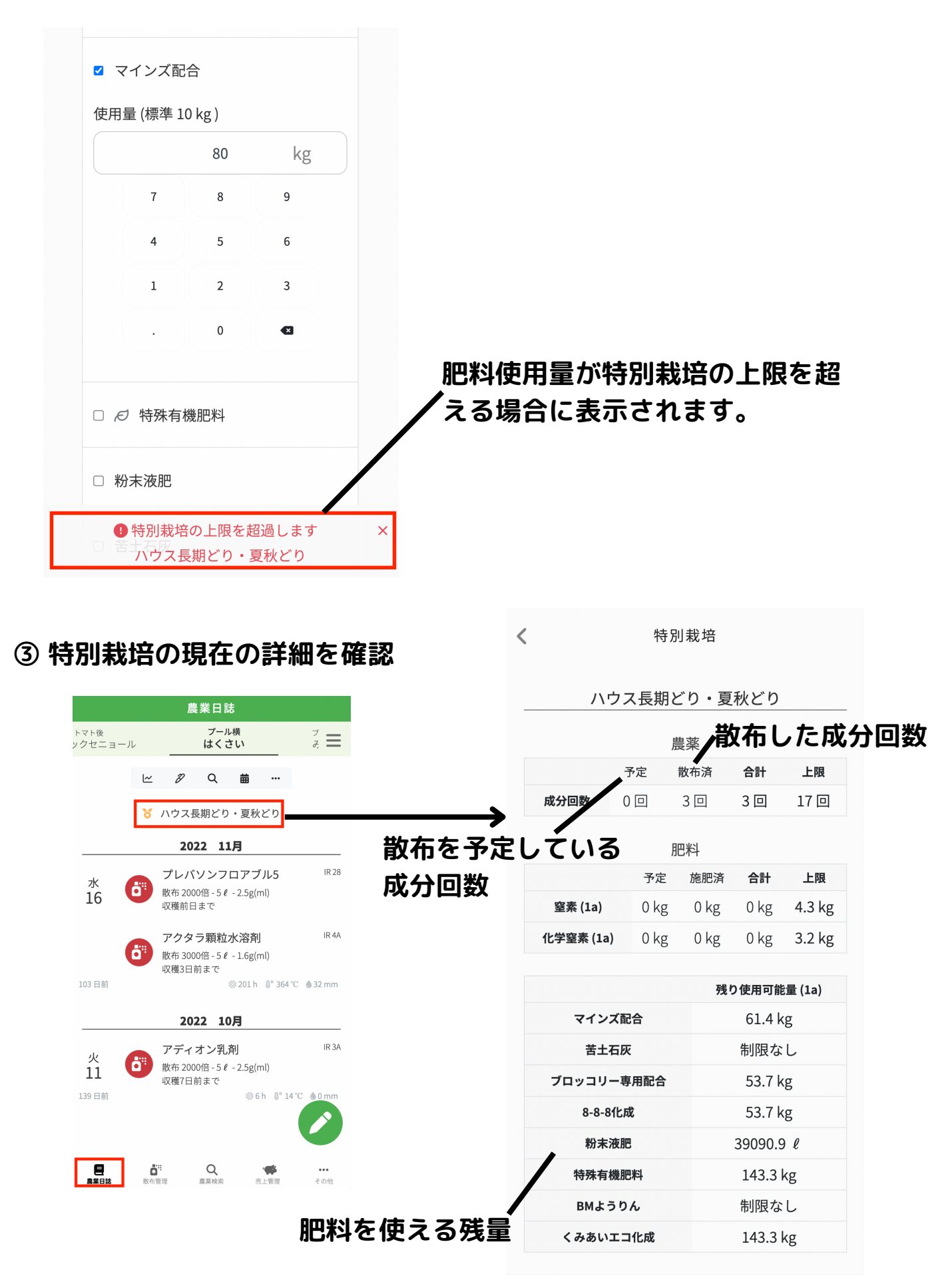

# **■よくある質問**

### **● 登録した記録を編集する場合は?**

→ 登録した記録を選択して「編集」を押す

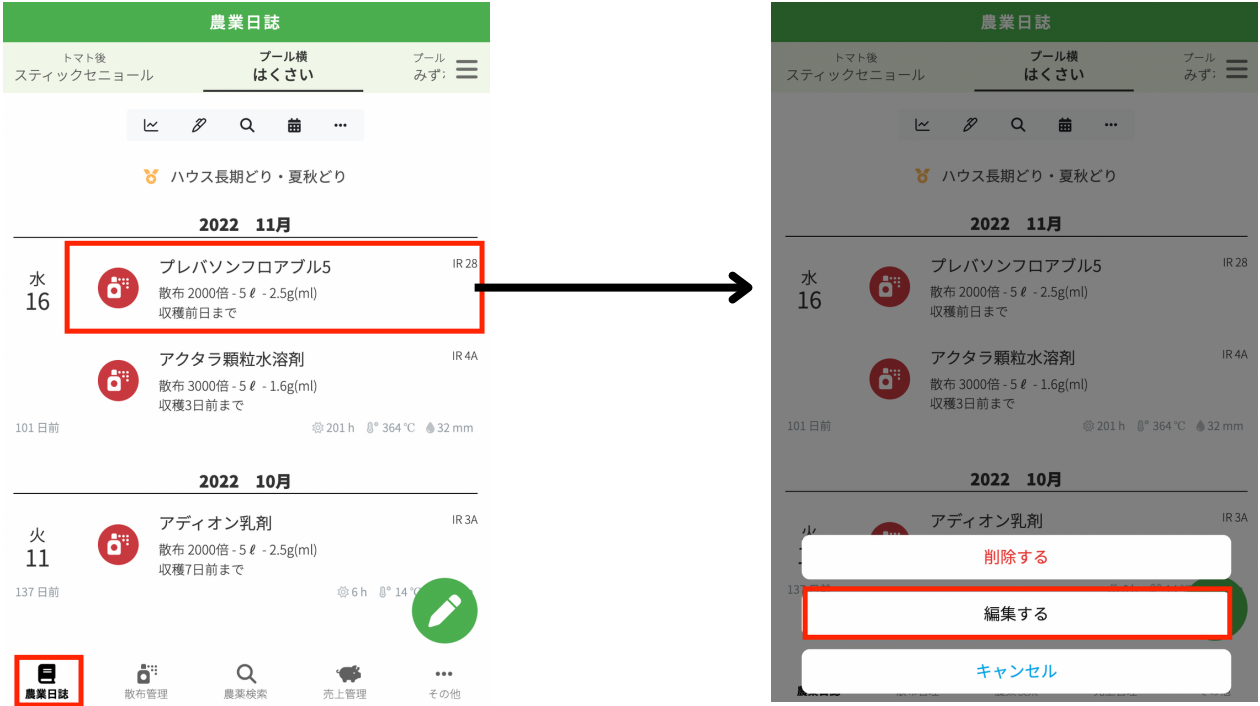

### **● 特別栽培の栽培状況を確認する場合は?**

# → 特別栽培名を押すと現在の栽培状況の詳細が確認できます

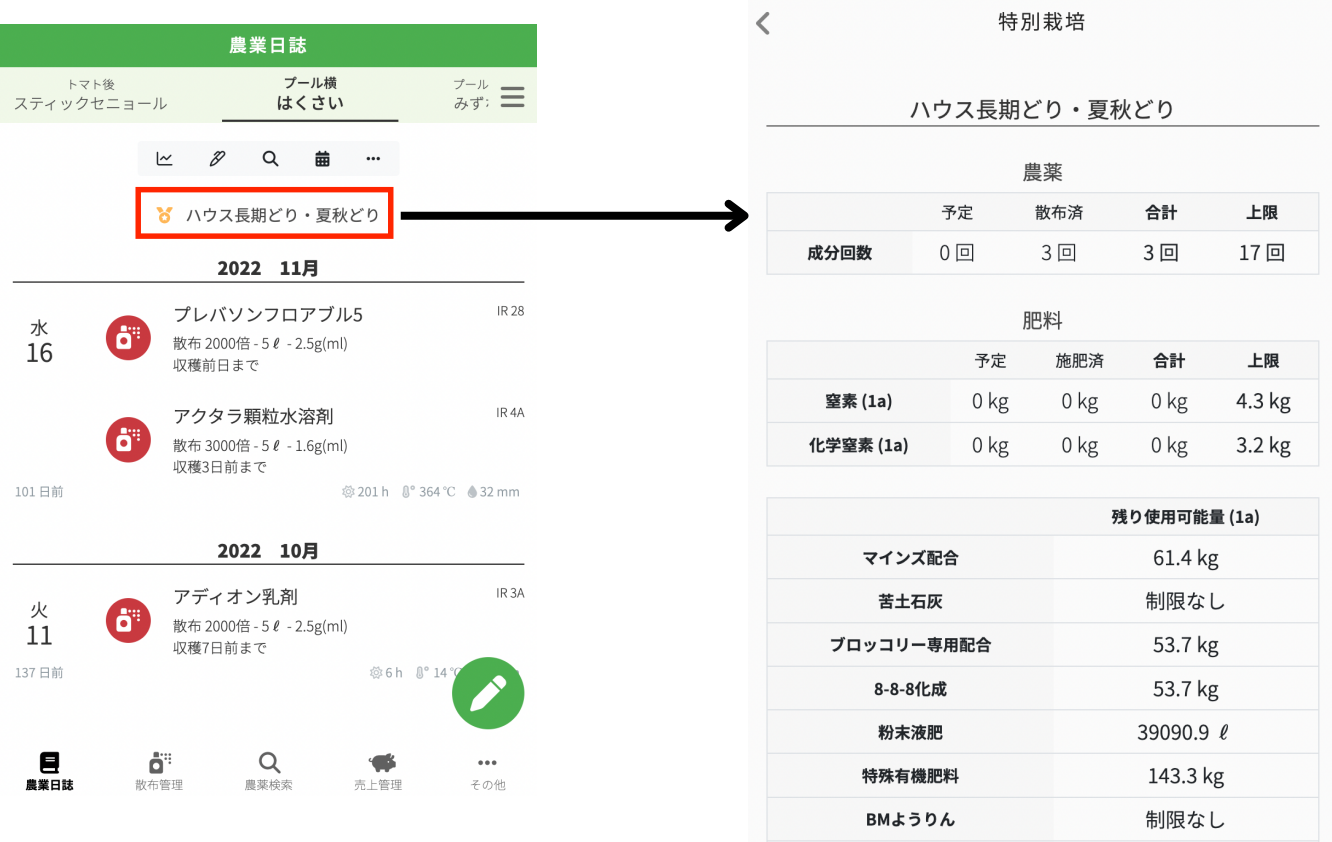

**● より詳細の使い方を知りたい場合**

→ アグリハブオンラインヘルプサイトで使い方を検索できます。

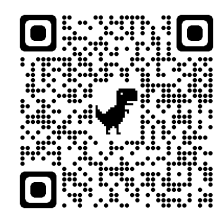

### **● 使い方を質問したい場合**

→ アグリハブアプリからLINEで質問できます。

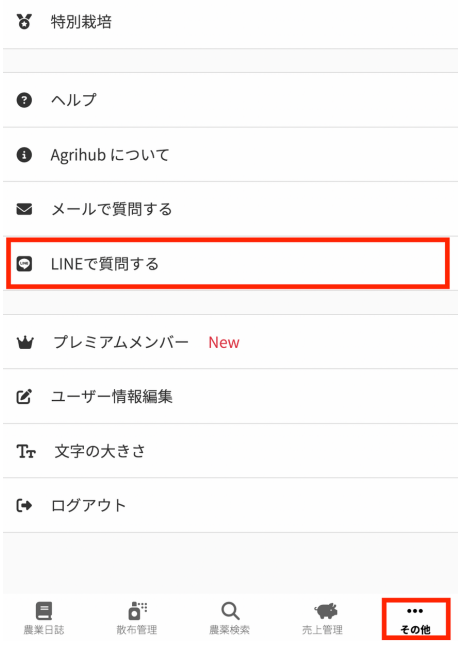